# 成本中心

# 常见问题

文档版本 01 发布日期 2025-02-12

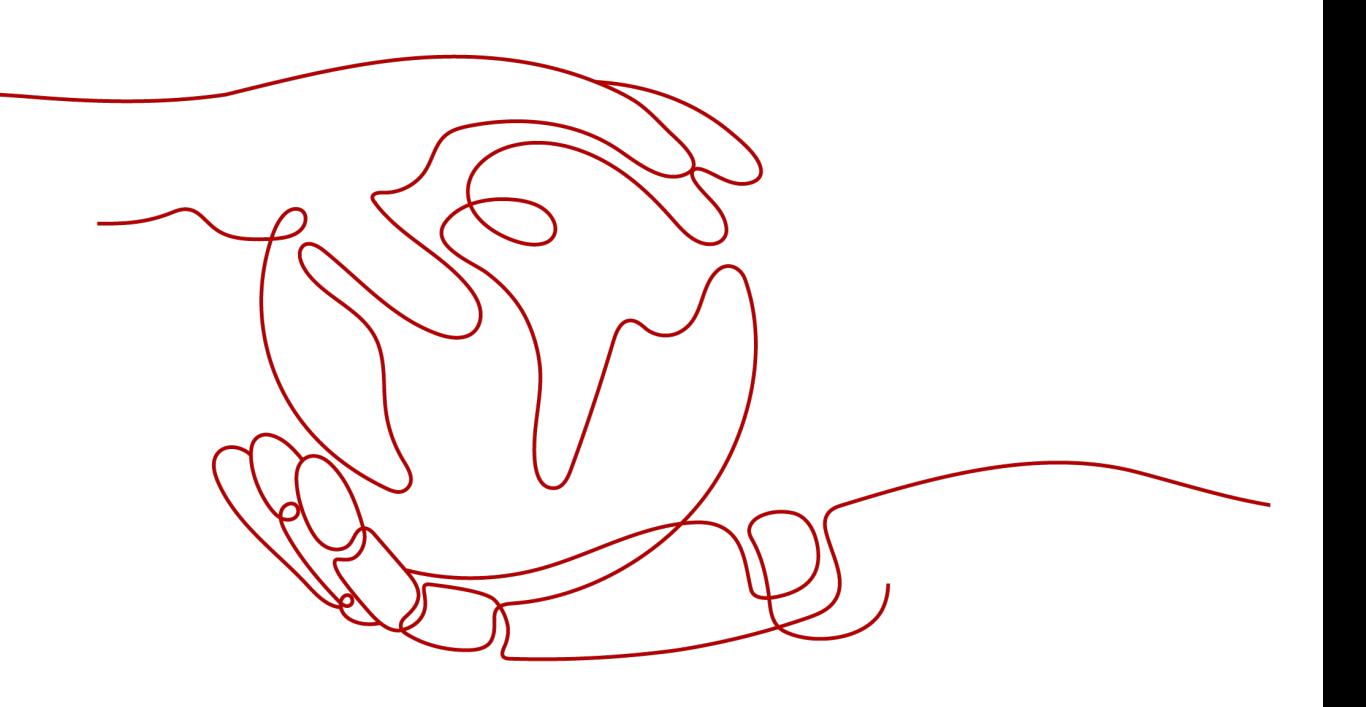

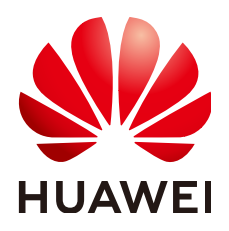

#### 版权所有 **©** 华为技术有限公司 **2025**。 保留一切权利。

非经本公司书面许可,任何单位和个人不得擅自摘抄、复制本文档内容的部分或全部,并不得以任何形式传 播。

#### 商标声明

**SI** 和其他华为商标均为华为技术有限公司的商标。 本文档提及的其他所有商标或注册商标,由各自的所有人拥有。

#### 注意

您购买的产品、服务或特性等应受华为公司商业合同和条款的约束,本文档中描述的全部或部分产品、服务或 特性可能不在您的购买或使用范围之内。除非合同另有约定,华为公司对本文档内容不做任何明示或暗示的声 明或保证。

由于产品版本升级或其他原因,本文档内容会不定期进行更新。除非另有约定,本文档仅作为使用指导,本文 档中的所有陈述、信息和建议不构成任何明示或暗示的担保。

#### 华为技术有限公司

地址: 深圳市龙岗区坂田华为总部办公楼 邮编:518129

网址: <https://www.huawei.com>

客户服务邮箱: support@huawei.com

客户服务电话: 4008302118

安全声明

#### 漏洞处理流程

华为公司对产品漏洞管理的规定以"漏洞处理流程"为准,该流程的详细内容请参见如下网址: <https://www.huawei.com/cn/psirt/vul-response-process> 如企业客户须获取漏洞信息,请参见如下网址: <https://securitybulletin.huawei.com/enterprise/cn/security-advisory>

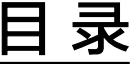

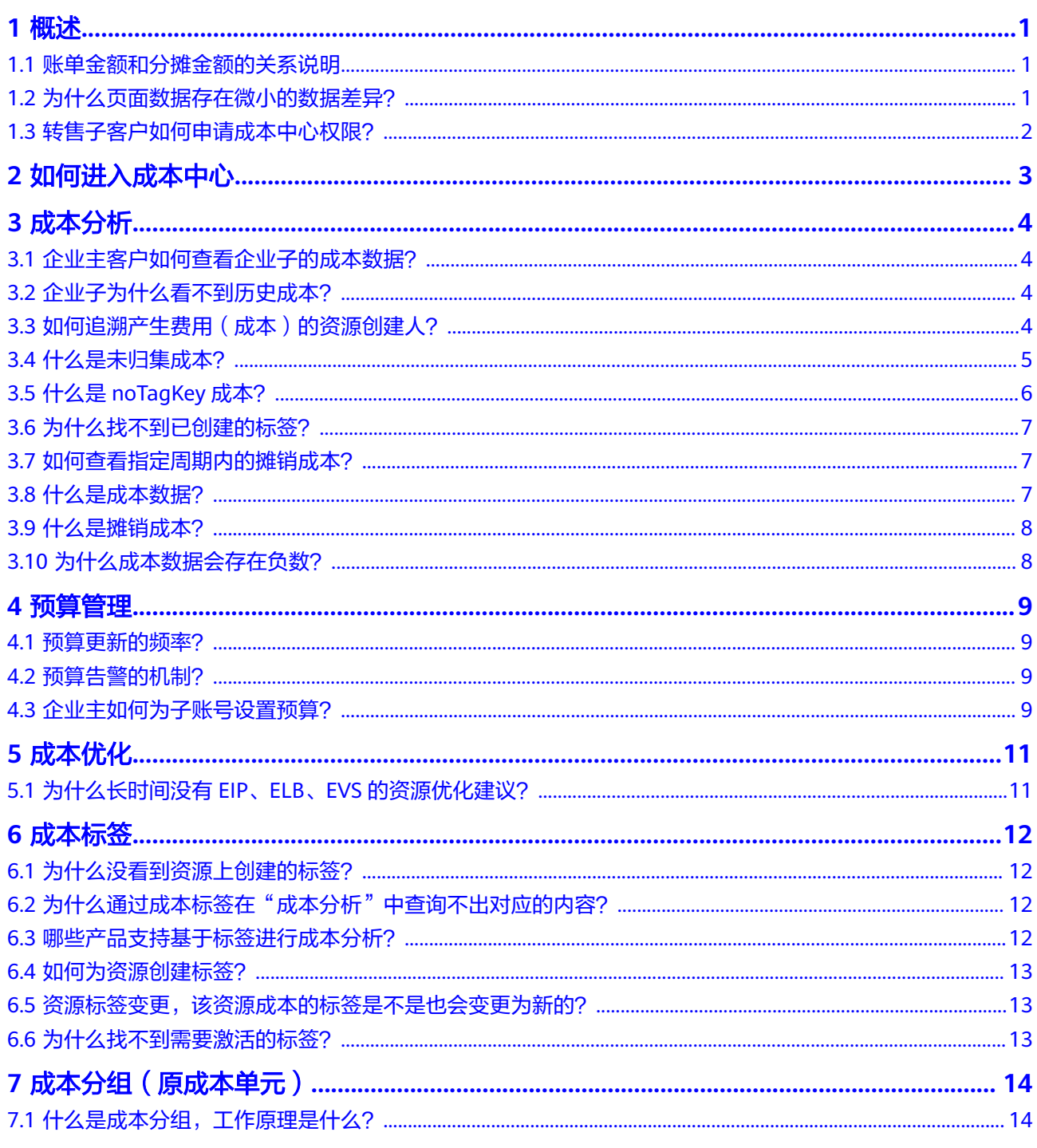

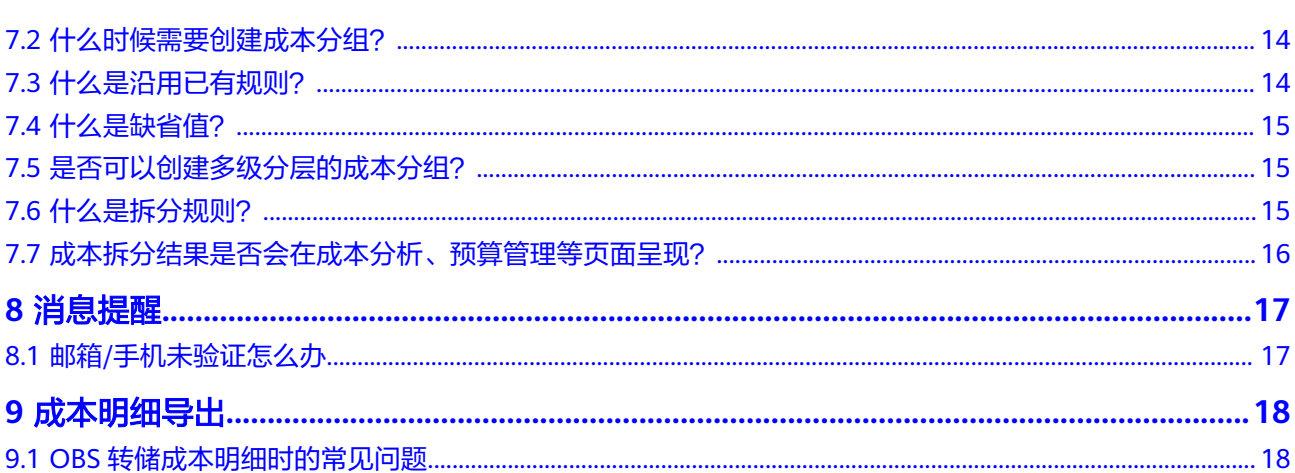

目录

# **1** 概述

## <span id="page-5-0"></span>**1.1** 账单金额和分摊金额的关系说明

#### 账单金额

账单是客户在华为云消费的原始成本,真实的反映了客户的历史消费记录,供客户对 账使用。对账主要是将不同的账单进行核对,以确认资源的购买、使用和账户的实际 支出是否一致。

计算当月账单金额时,不包含如下特殊场景:

- 账期在当月的订单,未来月续订产生的消费金额。
- 账期在当月,但生效时间在未来月的消费金额。

#### 分摊金额

摊销是花在具体服务或业务部门上的费用按有效期分摊,反映的是实际支出在客户使 用期间按进度消耗的有效成本。比如您购买了有效期为一年的云服务共365美元,则每 天的摊销成本为1美元。

资源产生的原始成本,同费用账单中的应付金额。示例:您购买了有效期为一年的云 服务共365美元,则365即为原始成本。摊销成本明细中,原始成本**=**期初已分摊**+**本月 分摊**+**期末未分摊。

## **1.2** 为什么页面数据存在微小的数据差异?

成本中心计算摊销成本时,数据精度均为小数点后8位。页面展示的摊销成本,均按照 四舍五入取小数点后2位,因此可能导致汇总数据和明细数据之间存在微小的精度差 异。

示例:当前查询条件中,汇总的"未覆盖的按需支出"为258507.64美元,未覆盖的按 需支出明细为7.2+22+253572.01+4906.44=258507.65美元,两者之间存在0.01美元的 精度差。

<span id="page-6-0"></span>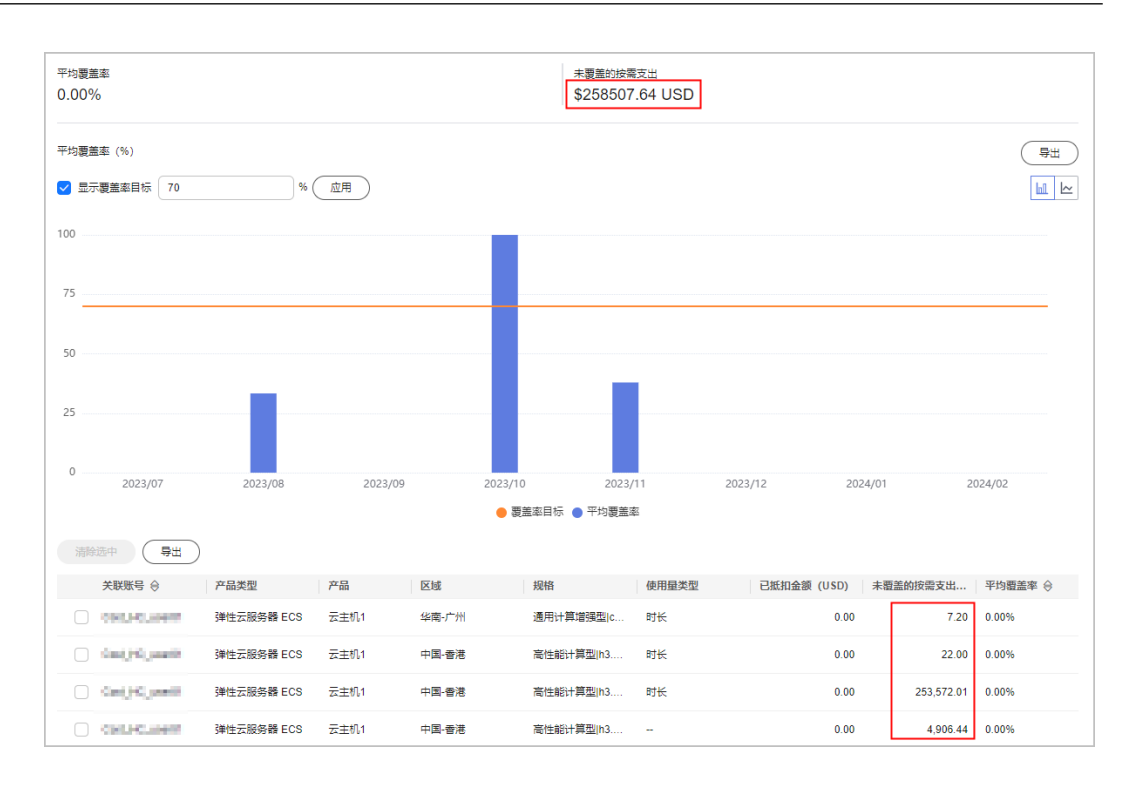

原因:实际进行计算时,精确的按需支出明细分别为7.20000000、22.00000000、 253572.00780912和4906.43515552,四舍五入后页面展示为:7.2、22、 253572.01、4906.44,汇总结果为258507.65。

#### 汇总的按需支出为

7.20000000+22.00000000+253572.00780912+4906.43515552=258507.64296464, 四舍五入后页面展示为258507.64。

## **1.3** 转售子客户如何申请成本中心权限?

转售子客户使用成本中心之前,需要先联系您的合作伙伴预先授权。

**2** 如何进入成本中心

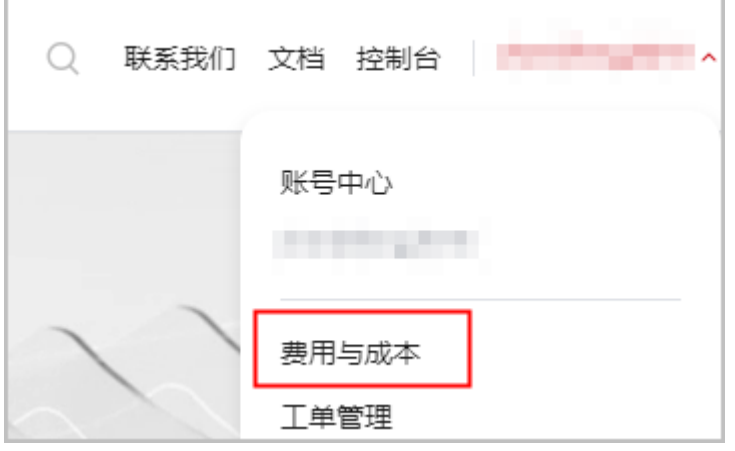

<span id="page-7-0"></span>步骤1 登录华为云后,单击页面右上角的账号名称下拉框,选择"费用与成本"。

步骤**2** 进入控制台,单击"费用"的下拉框,选择"成本中心"。

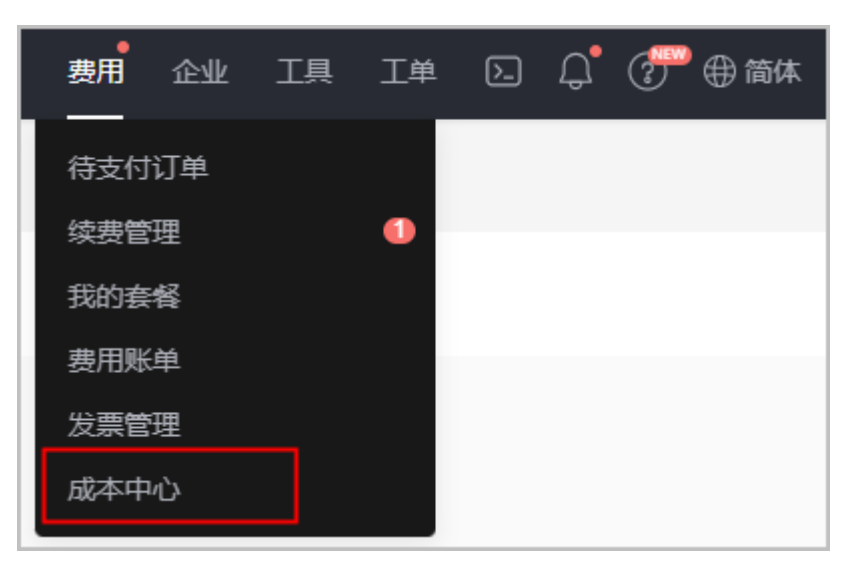

**----**结束

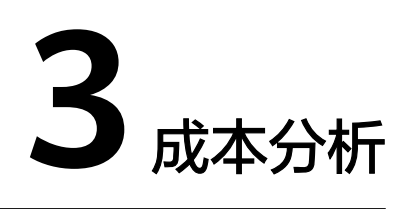

## <span id="page-8-0"></span>**3.1** 企业主客户如何查看企业子的成本数据?

#### 统一财务管理

企业主默认可查看统一财务管理企业子客户关联期间的成本数据,对应成本中心"成 本分析"页面的过滤条件设置如下:

- 交易账号:设置为企业主账号
- 关联账号:设置为企业子账号

企业主无权查看非关联期间该子客户的成本数据。

#### 非统一财务管理

企业主如果想查看非统一财务管理子客户的成本,需要将成本中心"成本分析"页面 的过滤条件设置如下:

交易账号:设置为企业子账号

企业主只能查看当前关联期间的子客户成本,如果该子客户和企业主解除关联,则企 业主无权查看该子客户的成本数据。

## **3.2** 企业子为什么看不到历史成本?

统一财务管理的企业子只能查看关联企业主之后产生的成本数据,关联前的无法查 看。

如果企业子和企业主解除关联,则企业子可以查看关联前和解除关联后的成本数据, 关联企业主期间的成本数据无权查看。

## **3.3** 如何追溯产生费用(成本)的资源创建人?

您可以**开通云审计**,用于自动跟踪当前账号下所有云资源的操作和变更记录。云审计 最多显示近7天的事件,如需延长事件存储周期,可在追踪器列表的"配置"界面,将 事件转储至OBS,具体操作请参[见配置追踪器。](https://support.huaweicloud.com/intl/zh-cn/usermanual-cts/cts_03_0002.html)

#### <span id="page-9-0"></span>**3.4** 什么是未归集成本?

未归集成本是指按汇总维度查看成本数据时,没有归集到汇总维度中的成本数据。

客户在"成本分析"页面查看成本和使用量的汇总数据时, "未归集"数据可能是如 下几种情况:

- 按企业项目汇总时,购买的云服务资源不支持设置企业项目,则统一呈现为:未 归集。
- 按成本分组汇总时,成本分组创建前的历史账期数据,以及近2天尚未应用成本分 组的数据统一呈现为:未归集或未分配。
	- 未分配成本为成本分组特有,指无法被成本分组规则匹配的成本,可作为公 共成本进行二次分配。
- 按使用量类型汇总时, 非按需模式下的成本数据统一呈现为: 未归集, 如包年/包 月成本。
- 按可用区汇总时,无可用区的成本统一呈现为:未归集,如包年包月、资源包的 成本。

如果您想要查看"汇总维度"为"产品类型",且"企业项目"为"未归集"的成本 数据,您可能需要执行以下步骤:

- 步骤**1** 登录"成本中心"。
- 步骤**2** 选择"成本洞察 > 成本分析"。
- 步骤**3** 单击成本分析报告列表中的报告名称链接,进入"成本分析"页,查看报告详情。
- 步骤**4** 在"成本分析"详情页中设置查询条件。
	- 1. 在"汇总维度"中选择"产品类型"。
	- 2. 在过滤器中,选择"企业项目"为"未归集"。

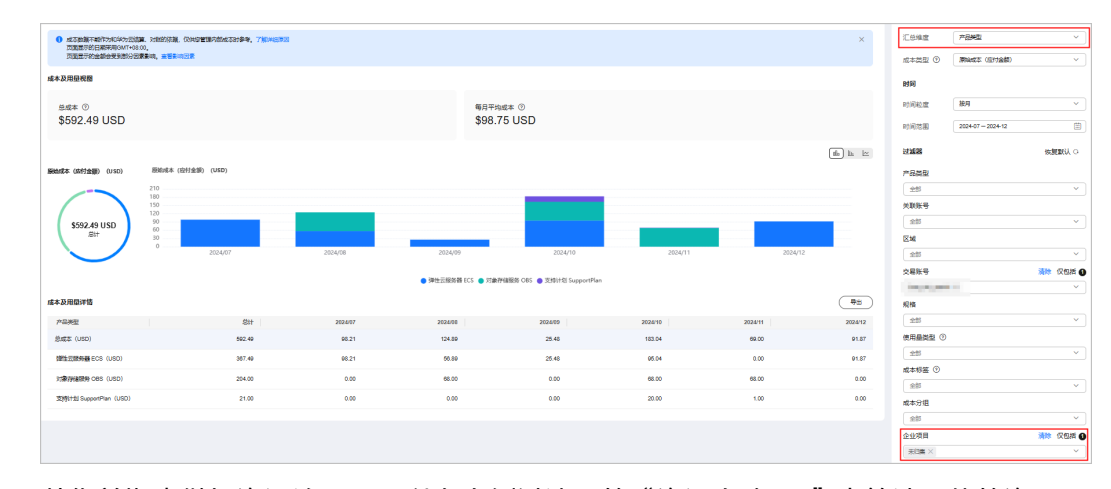

3. 若您前期未做好资源治理,可以在右侧过滤器的"资源名称/ID"中筛选具体的资 源名称来查看成本数据情况。

**----**结束

#### <span id="page-10-0"></span>**3.5** 什么是 **noTagKey** 成本?

客户查看按成本标签汇总或过滤的数据时,云服务不支持标签、资源上未标记标签、 标签未激活、资源包等权益类商品本身无标签属性的,统一呈现为noTagKey。

示例: 查看按标签键Env进行汇总的数据中, noTagKey表示所有不携带Env标签的成本 数据。

如果您想要查看"汇总维度"为"产品类型",且不携带"Env"标签的 "noTagKey"的成本数据,您可能需要执行以下步骤:

- 步骤**1** 登录"成本中心"。
- 步骤**2** 选择"成本洞察 > 成本分析"。

步骤**3** 单击成本分析报告列表中的报告名称链接,进入"成本分析"页,查看报告详情。

- 步骤**4** 在"成本分析"详情页中设置查询条件。
	- 1. 在"汇总维度"中选择"产品类型"。
	- 2. 在过滤器中,选择"成本标签"为"Env", "标签键"为"noTagKey:Env"。

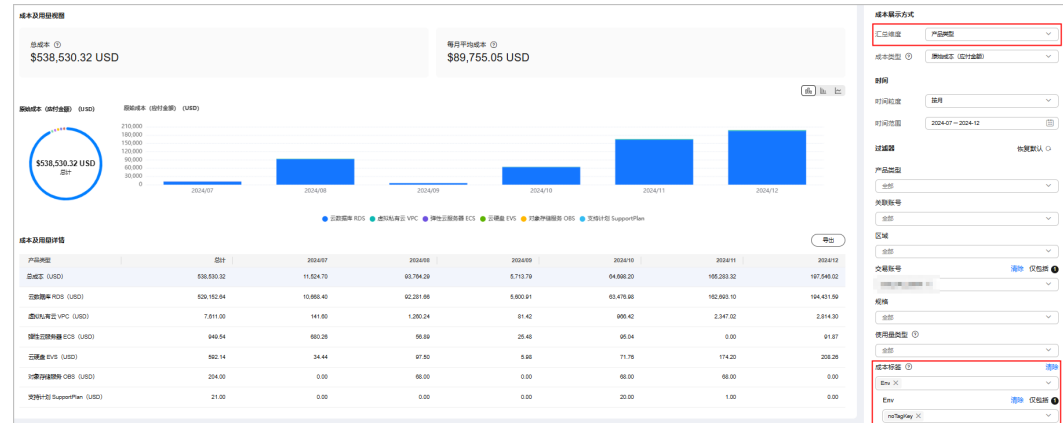

3. 若您前期未做好资源治理,可以在右侧过滤器的"资源名称/ID"中筛选具体的资 源名称来查看成本数据情况。

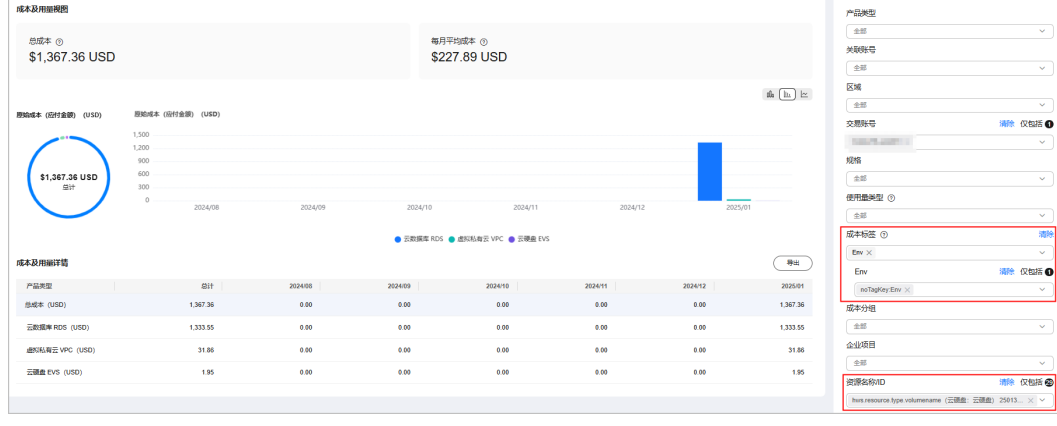

**----**结束

## <span id="page-11-0"></span>**3.6** 为什么找不到已创建的标签?

客户在"成本分析"页找不到标签键的可能原因如下:

- 标签未激活,具体操作请参见<mark>激活成本标签</mark>。
- 标签已激活,但应用到成本数据上的成本标签存在最多48小时的延迟。
- 标签键中携带英文冒号,建议您去掉标签键中的冒号。

客户在"成本分析"找不到标签值的可能原因如下:

- 标签延迟,应用到成本数据上的成本标签存在最多48小时的延迟。
- 标签值中携带英文冒号,建议您去掉标签值中的冒号。

#### **3.7** 如何查看指定周期内的摊销成本?

包年包月产品的每天应摊成本= 订单金额 / 订单生效周期的天数(即从订单生效到失效 的总天数)。客户想看查看指定周期内的摊销成本时, 在"成本分析"页面设置指定周 期即可。

示例:客户2024.07.01购买的包月产品,总金额为31.62美元,每天应摊成本=31.62÷ 31=1.02美元。假设查看周期为2024.07.02~2024.07.08,则摊销成本总计 =1.02\*7=7.14美元。

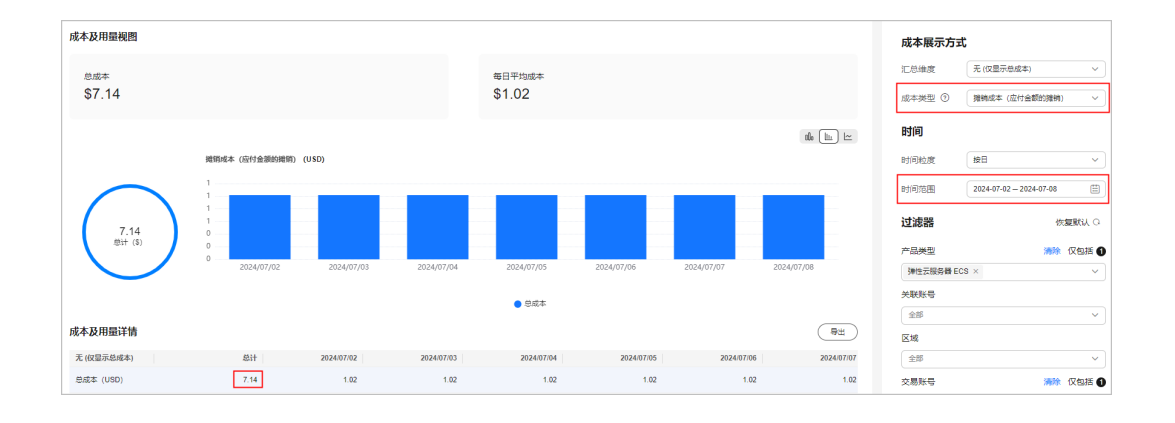

## **3.8** 什么是成本数据?

成本数据用于解决客户的内部成本结算问题,基于账单数据重新计算得出。

成本数据可分为原始成本和摊销成本。

原始成本体现客户实际支付的成本,在账单数据基础上提供成本标签、成本分组等成 本分配标识,当月原始成本和账单数据有1小时左右时延。

摊销成本是原始成本按日分摊后的有效成本,体现了客户的预付费资源实际每天消耗 的成本,按照摊销规则每天计算一次,有24~48小时左右的延迟。

详情请参见: [成本类型。](https://support.huaweicloud.com/intl/zh-cn/usermanual-cost/costcenter_0000002.html)

### <span id="page-12-0"></span>**3.9** 什么是摊销成本?

摊销成本是原始成本按日分摊后的有效成本,体现了客户计费周期内实际每天消耗的 成本,按照摊销规则每天计算一次,有24~48小时左右的延迟。未出账时,该成本为 预估金额。

如您购买了包年包月产品:

包年包月产品的每天应摊成本= 订单金额 / 订单生效周期的天数(即从订单生效到失效 的总天数)。

分摊示例: 用户2024/08/01购买的包月产品, 总金额为31.62美元, 每天应摊成本 =31.62÷31=1.02美元。

了解摊销成本详细规则,请参见<mark>成本分摊规则</mark>。

了解账单金额和分摊金额的区别,请参见<mark>账单金额和分摊金额的关系说明</mark>。

#### **3.10** 为什么成本数据会存在负数?

当用户在华为云消费,对资源进行包周期退订(账单类型为退款-退订)或降配(账单 类型为退款-变更)操作时,会出现负向金额。

- 退款-退订:退订的包年/包月产品产生的费用。
- 退款-变更:包年/包月产品由于资源变更(如:降配)产生的费用。

示例:用户在2024年9月1日订购包年/包月产品1个月(1号~30号),合计100美元, 9月20日对该资源进行了退订操作,在成本数据中会出现一条-20的负向金额。

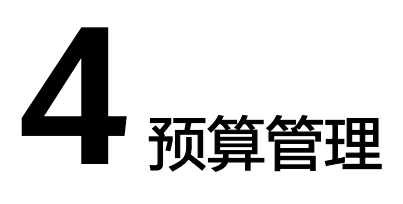

#### <span id="page-13-0"></span>**4.1** 预算更新的频率?

您的原始成本是准实时更新的,预算告警每小时检测一次,华为云会基于该刷新节 奏,更新和发送预算信息和关联告警。

#### **4.2** 预算告警的机制?

周期内首次到达通知阈值的预算会触发通知提醒,此后不再发送。由于华为云按小时 触发预算告警的检查,因此可能导致触发通知时,您的实际成本和用量已经超出预 算。

示例:您设置了2021.01~2021.12的月度预算10000.00美元,当实际成本达到预算的 80%时,提醒A联系人。

假如2021.01.12 03:00:00时系统检测到实际成本首次达到了10000.00\*80%=8000.00美 元,则发起提醒给A联系人。此后至2021.01.31截止,都不会再发起通知提醒。

假如2021.01.20您把预算金额调整为20000.00美元,那么在首次达到新的阈值(即 20000.00\*80%=16000.00)时,还会发送一次提醒。

#### **4.3** 企业主如何为子账号设置预算?

企业主账号可以为关联的子账号设置预算,并在超过指定阈值后,发送通知提醒。

- 步骤**1** 登录"成本中心"。
- 步骤**2** 选择"预算管理 > 预算"。
- 步骤**3** 单击"新建预算"。
- 步骤**4** 选择"自定义预算",单击"开始创建"。
- 步骤**5** 选择"成本预算",单击"下一步"。
- 步骤**6** 根据实际情况设置预算基本信息和预算范围。

其中"设置成本范围"中的"关联账号",勾选为需要分配预算的子账号即可。

步骤7 设置提醒阈值和接收提醒的联系人信息,单击"下一步"并保存。

**----**结束

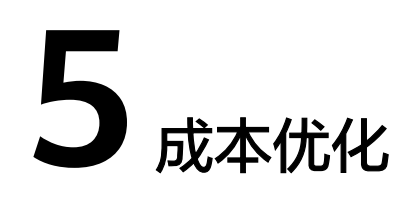

# <span id="page-15-0"></span>**5.1** 为什么长时间没有 **EIP**、**ELB**、**EVS** 的资源优化建议?

若您已开通优化顾问OA,但长时间没有EIP、ELB、EVS资源优化建议,可能是以下几 种原因:

- 您没有闲置的EIP、ELB、EVS资源。
- 您未开启OA的自动检查功能,且没有执行手动检查。
- 您不符合OA提供成本检查的条件,详见OA相关说明:**[https://](https://support.huaweicloud.com/intl/zh-cn/oa-product-overview/oa_01_0008.html) [support.huaweicloud.com/intl/zh-cn/oa-product-overview/](https://support.huaweicloud.com/intl/zh-cn/oa-product-overview/oa_01_0008.html) [oa\\_01\\_0008.html](https://support.huaweicloud.com/intl/zh-cn/oa-product-overview/oa_01_0008.html)**

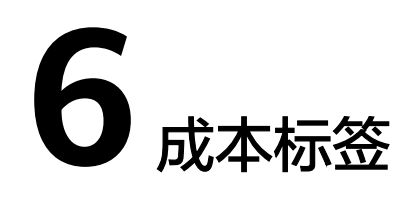

#### <span id="page-16-0"></span>**6.1** 为什么没看到资源上创建的标签?

应用在资源上的标签,一般在创建并产生费用24小时后显示在成本中心的"成本标 签"页面。

#### **6.2** 为什么通过成本标签在"成本分析"中查询不出对应的内 容?

标签只应用于激活标签之后创建的资源,应用的过程,一般需要24小时。

#### **6.3** 哪些产品支持基于标签进行成本分析?

目前只有部分产品支持标签管理,您可以在创建资源时为资源添加标签。支持标签的 产品明细请参[见标签与其他云服务的关系。](https://support.huaweicloud.com/intl/zh-cn/productdesc-tms/zh-cn_topic_0056858747.html)

资源开通成功后,携带的标签才会在"费用中心"的账单管理页面展示。如果创建资 源时已经为资源添加了标签,但是在下单2小时后仍未在"费用中心"的账单管理页面 查看到资源标签,您可以在<mark>新建工单</mark>页面提交工单,联系客服人员处理。提交工单的 详细步骤可参见<mark>提交工单</mark>。

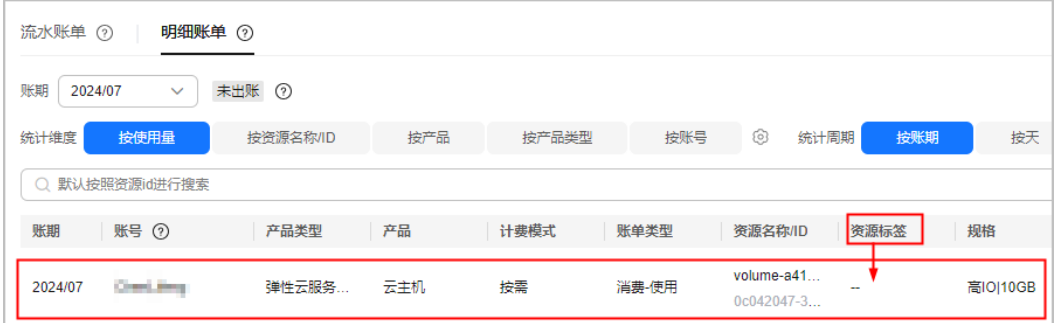

## <span id="page-17-0"></span>**6.4** 如何为资源创建标签?

以弹性云服务器为例,添加标签的具体操作请参见<mark>添加标签</mark>。

## 6.5 资源标签变更,该资源成本的标签是不是也会变更为新 的?

- 包年/包月资源标签变更后,该资源原始成本的标签会同步变更;摊销成本中历史 摊销部分的标签不会变化,但未来摊销的标签会同步更新。
- 按需资源标签变更后,只影响变更后产生的按需成本(包括原始成本和摊销成 本),不会影响历史成本。

## **6.6** 为什么找不到需要激活的标签?

- 创建资源标签并产生费用后,有24小时左右的延迟,标签才会显示在"成本标 签"页面。
- 资源未产生费用,如:您在当月新购月结类产品,费用在本月暂未产生。若想提 前管理该类资源的标签,可以使用预定义标签功能。**如何预定义标签**
- 请尝试去掉标签键和标签值中的冒号。

# <span id="page-18-0"></span>**7** 成本分组(原成本单元)

# **7.1** 什么是成本分组,工作原理是什么?

成本分组是一种基于规则引擎自动归集客户成本的工具。客户可以根据关联账号、产 品类型、账单类型、成本标签、企业项目甚至是其他成本分组自定义条件规则,将名 下的成本按照实际需求归集到有意义的分类。企业通常对业务有多种查看视角,比如 部门、项目、应用等,客户可以创建多个成本分组来匹配这些视角。

客户还可以使用成本分组来拆分公共成本,比如多个部门共享的网络、存储或资源包 带来的云成本,或无法直接通过企业项目、成本标签分配的云成本,支持按自定义拆 分规则,二次分配到指定的分类上。当前支持拆分的成本类型包括:原始成本净值 (对应实付金额)、摊销成本净值(对应实付金额的摊销)。

成本分组从当月月初开始生效。如果您在月中新增或修改了成本分组,将追溯月初至 今的成本数据。成本分组的应用有4小时的延迟,客户创建成本分组后,可以基于成本 分组进行成本分析、成本监控和预算管理。客户可以使用成本分组汇总和过滤成本和 使用量数据。同时,在客户导出的成本明细数据中,每个成本分组都会作为单独一列 呈现,您可以了解成本分组在成本明细中的详细应用情况。

## **7.2** 什么时候需要创建成本分组?

当前已有的企业项目、成本标签、企业组织无法满足您的拆账需求时,客户可以创建 成本分组,通过一系列规则对成本进行分类归集。

## **7.3** 什么是沿用已有规则?

如果您已使用成本标签或企业项目来归集成本,那么使用"沿用已有规则",可以直 接使用成本标签或企业项目的取值来归集成本,而无需根据每个取值创建对应的分配 规则。

示例:您已经在"成本标签"页面激活Group标签键,标签值分别为team1、team2、 team3。创建成本分组设置为沿用已有规则Group时,将会分别按照team1、team2、 team3进行成本归集。

#### 说明

定义分配规则时,若您选择了沿用已有规则,会存在一定时延,请先保存成本分组,等待成本分 组应用后再定义拆分规则。

#### <span id="page-19-0"></span>**7.4** 什么是缺省值?

不符合已创建规则的成本将归集到缺省值中,缺省值默认归类为"未分配"。您可以 为缺省值重新定义一个名称,如"待拆分成本"。

客户进行二次拆分时,可以对该类成本进行重新分配。

#### **7.5** 是否可以创建多级分层的成本分组?

可以。您在定义成本分组时,可以根据成本分组维度创建规则。

场景示例:如果您的企业包含多个部门(Group1、Group2、Group3),每个部门本 身都包含3个团队(G1team1、G1team2、G1team3、G2team1、G2team2、 G2team3、G3team1、G3team2、G3team3)。

#### 操作步骤:

- 1. 创建成本分组GroupTeam,规则分别为G1team1、G1team2、G1team3、 G2team1、G2team2、G2team3......
- 2. 创建Group的成本分组时:
	- a. 使用"自定义分配规则"创建规则1(规则名称为Group1),按成本分组维 度GroupTeam进行成本分类,取值分别为G1team1、G1team2、 G1team3。
	- b. 使用"自定义分配规则"创建规则2(规则名称为Group2),按成本分组维 度GroupTeam进行成本分类,取值分别为G2team1、G2team2、 G2team3。
	- c. 使用"自定义分配规则"创建规则2(规则名称为Group3),按成本分组维 度GroupTeam进行成本分类,取值分别为G3team1、G3team2、 G3team3。

#### **7.6** 什么是拆分规则?

成本分组中为拆分公共成本而定义的规则即为拆分规则。公共成本是指多个部门共享 的网络、存储或资源包产生的云成本,或无法直接通过企业项目、成本标签分配的云 成本。这些成本不能直接归属于单一所有者,因此不能直接归属到某一类别。使用拆 分规则,可以按照一定的分配比例把成本归集到成本类别中。

创建成本分组时,拆分规则是一个可选步骤。拆分规则由拆分来源、拆分目标和拆分 方法组成。

- 拆分来源: 多个部门共享的成本,或无法直接归类的成本。只能从您现有的分配 规则中选择。
- 拆分目标:用于接收拆分到的成本,只能从您现有的分配规则中选择。
- 拆分方法: 您希望在拆分目标之间分配拆分来源的方式, 拆分方式包含: 按比例 拆分、平均拆分,和自定义拆分。

# <span id="page-20-0"></span>**7.7** 成本拆分结果是否会在成本分析、预算管理等页面呈现?

公共成本拆分的结果只会在成本分组详情页面呈现,拆分规则不影响成本分析、预算 管理和成本明细中的数据。您还可以在成本分组详情页面上查看应用拆分规则前后的 成本分配情况。

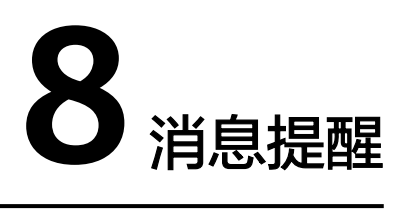

# <span id="page-21-0"></span>**8.1** 邮箱**/**手机未验证怎么办

未验证的手机号码和邮箱不能接收消息,用户可以<mark>重新发送验证</mark>。操作完成后,指定 终端会再次接收到一条验证消息,点击消息中的链接即可验证。

# **9** 成本明细导出

## <span id="page-22-0"></span>**9.1 OBS** 转储成本明细时的常见问题

#### 创建 **OBS** 转储任务时,为什么选不到桶?

可能原因如下:

- 没有OBS桶; 解决办法: 新建桶,详细操作请参见<mark>[创建桶](https://support.huaweicloud.com/intl/zh-cn/usermanual-obs/zh-cn_topic_0045829088.html)</mark>。
- 已经有OBS桶,但是查询不到; 解决办法:您的身份是IAM用户,但是没有"列举全部桶"权限,请联系您的管 理员进行授权。

#### **OBS** 转储任务为什么没有正常推送文件?

可能的原因如下:

您选择了<mark>[服务端加密](https://support.huaweicloud.com/intl/zh-cn/usermanual-obs/obs_03_0088.html)</mark>的桶对象; 解决办法:当前暂不支持推送服务端加密的桶对象,建议您换一个未做服务端加 密的桶对象创建OBS转储任务。

#### 页面提示"**OBS** 桶名不存在,请检查后重试"

可能原因如下:

- OBS桶被删除; 解决办法:您可以在OBS<del>[管理控制台](https://console-intl.huaweicloud.com/obs/?&locale=zh-cn#/obs/manager/buckets)</del>左侧导航栏选择"桶列表",检查桶是否存 在。如果不存在,请更换为可用的桶即可。
- OBS桶存在,但是您没有操作权限;

```
解决办法:您的身份是IAM用户,但是没有"判断桶是否存在并获取桶的元数
据"权限,请联系您的管理员进行授权。
```
#### 页面提示"您不是 **OBS** 桶的所有者或无 **OBS** 桶权限,请修改后重试"

可能原因如下:

#### ● 您的权限不足;

解决办法: 您的身份是IAM用户,但是没有"获取桶ACL的相关信息"、"获取桶 策略配置的相关信息"、"设置桶策略"、"删除桶策略"和"列举全部桶"权 限,请联系您的管理员进行授权。

您不是OBS桶的所有者; 解决办法:请联系您的管理员,为您设置为当前桶的授权用户。IAM管理员设置 相策略的详细操作请参[见自定义创建桶策略\(可视化视图\)。](https://support.huaweicloud.com/intl/zh-cn/usermanual-obs/obs_03_0123.html)

#### 页面提示"您的 **OBS** 桶策略大小已达上限,无法添加策略,请检查后重试"

表示当前桶中所有桶策略的JSON描述总大小超过20KB,请修改桶策略后重试。修改桶 策略的详细操作请参见[自定义桶策略\(](https://support.huaweicloud.com/intl/zh-cn/usermanual-obs/obs_03_0123.html)**JSON**视图)。